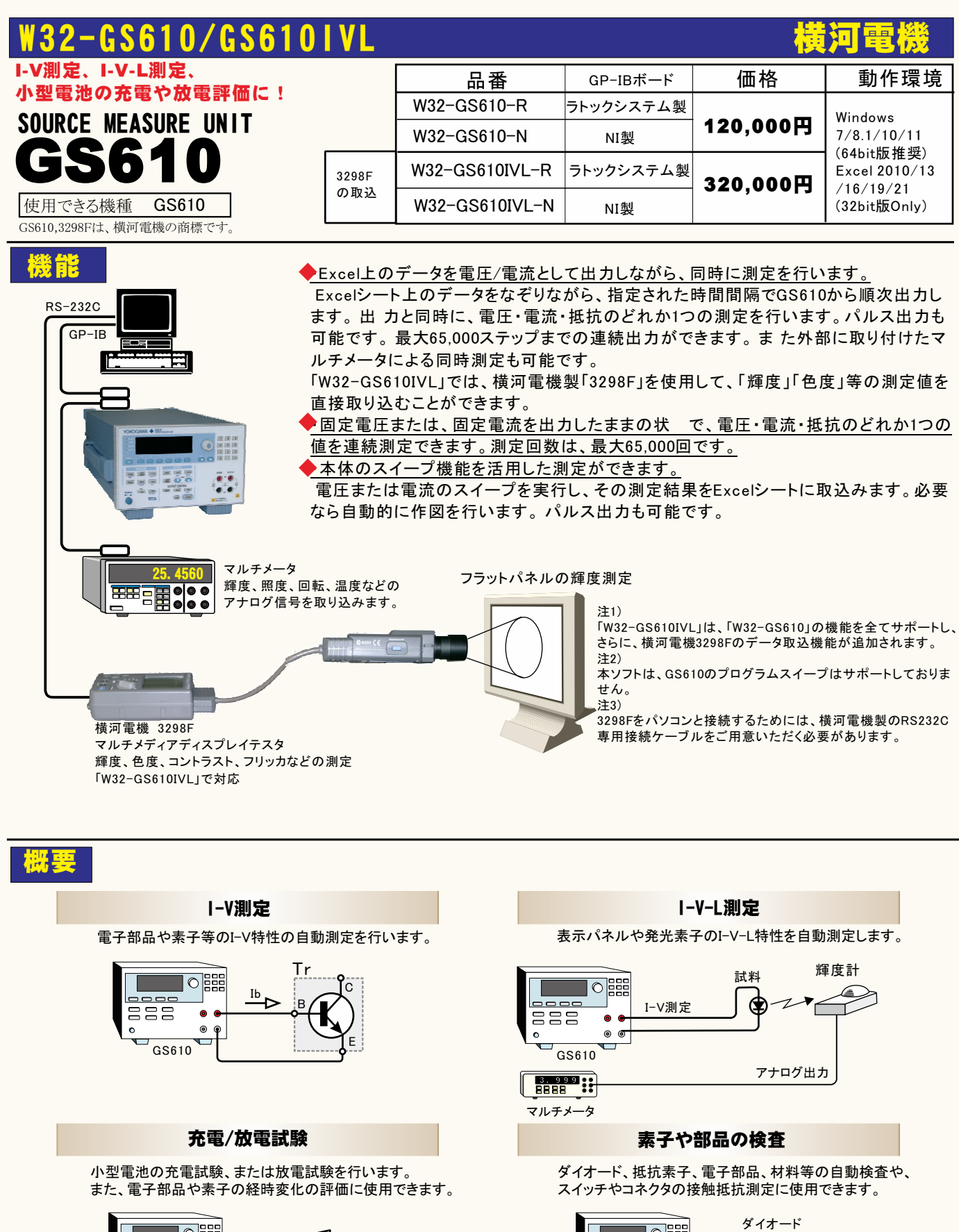

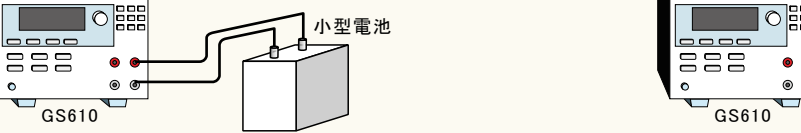

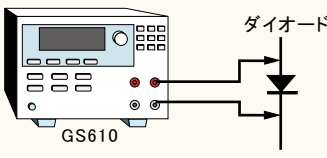

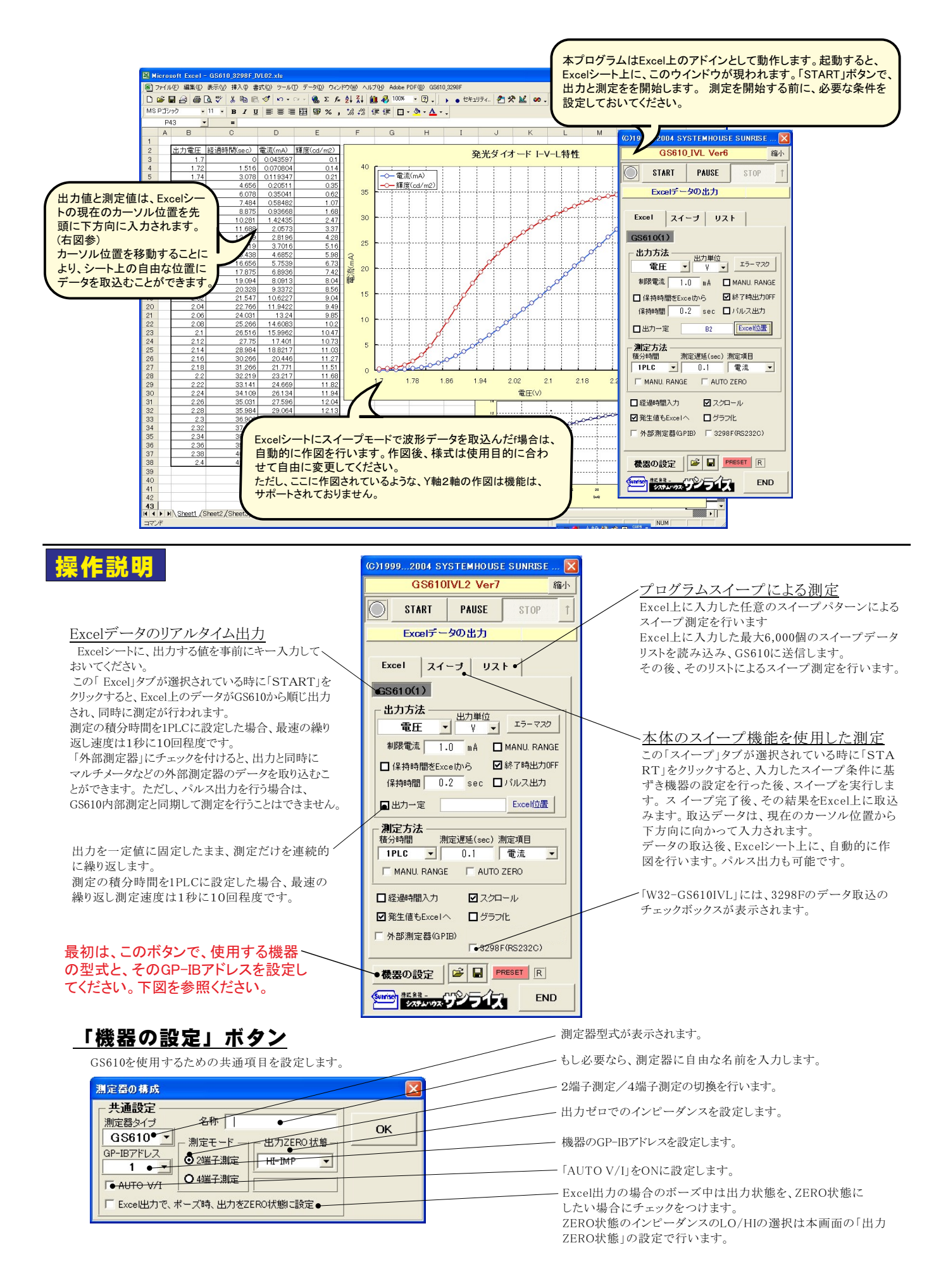

### Excelデータのリアルタイム出力と測定

「Excel」タブを選択した後、「START」ボタンで出力及び測定を開始します。

出 力する電圧または電流値を、事前にExcelシートに入力しておく必要があります。また、「Excel位置」ボタンで、機器が出力するExcelシート上 のデータ位置先頭を指定してください。

上記設定をした後、「START」ボタンをクリックすると指定位置から順次下方向にデータが出力され、その測定結果が現在のカーソル位置に入 力されます。「Excel位置」ボタン参照

#### 出力データのExcelシートへの入力例

 $\overline{1}$ 

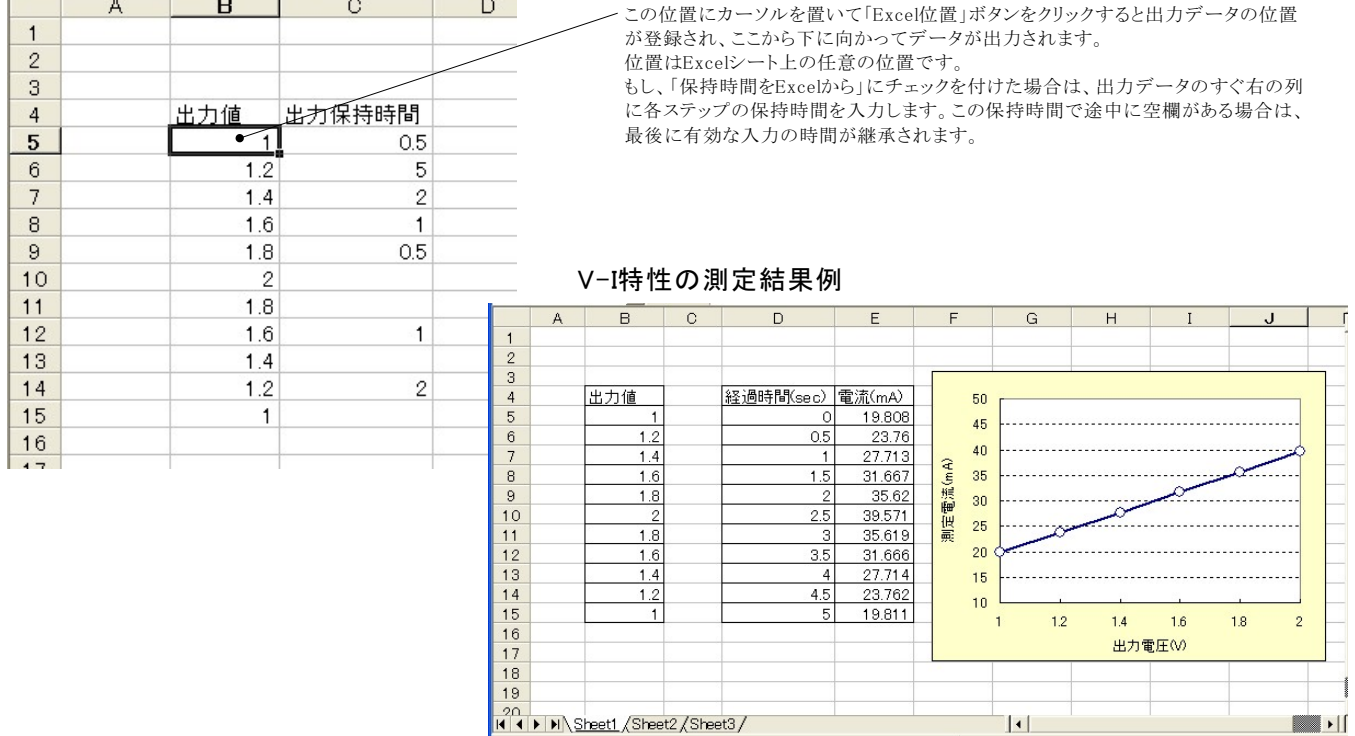

 $\vert \cdot \vert$ 

### 同じ出力値を繰返し出力する場合

同じ出力値で繰り返し測定を行うためには、Excelシートのセルに「出力値(測定回数)」として入力し、そのセル位置を出力位置に指定します。各測定は 「保持時間」で入力した時間毎に測定を繰り返します。

例えば、5Vの一定出力で、100回の繰り返し測定を行う場合、「5(100)」と入力します。Excelのバージョンによっては、上記の入力方法でExcelが入力エラー を発生する場合があります。その場合は、先頭に「アポストロフィー」(シングルコーテーション)を入力し、その後ろに「5(100)」を入力してください。 例「'5(100)」

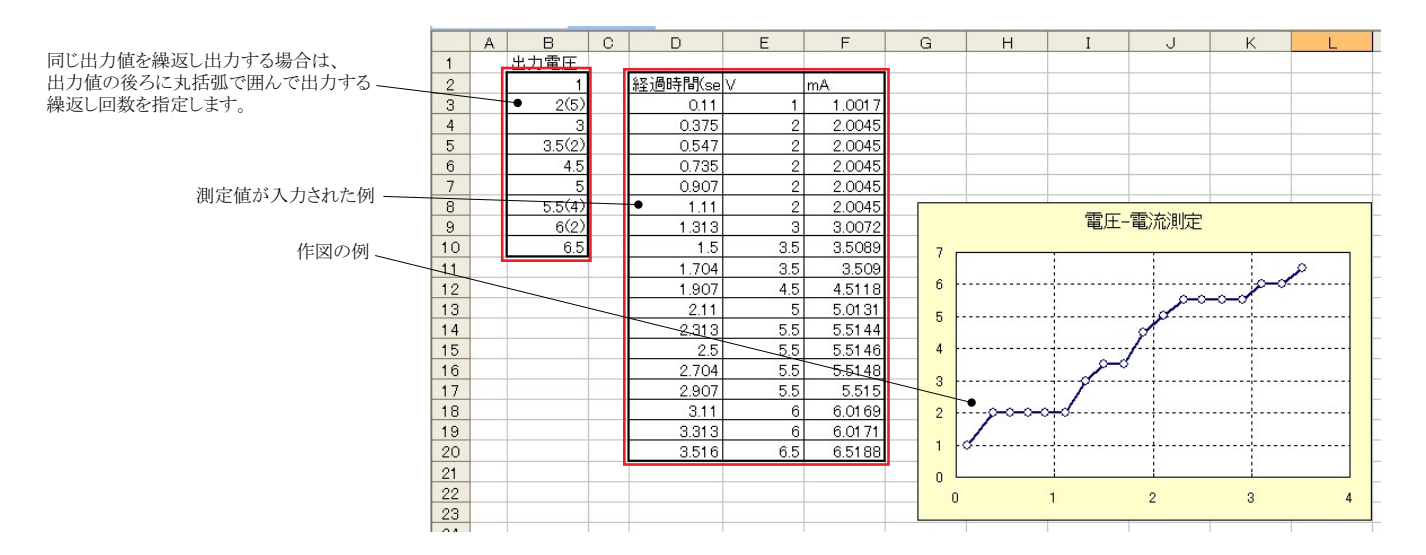

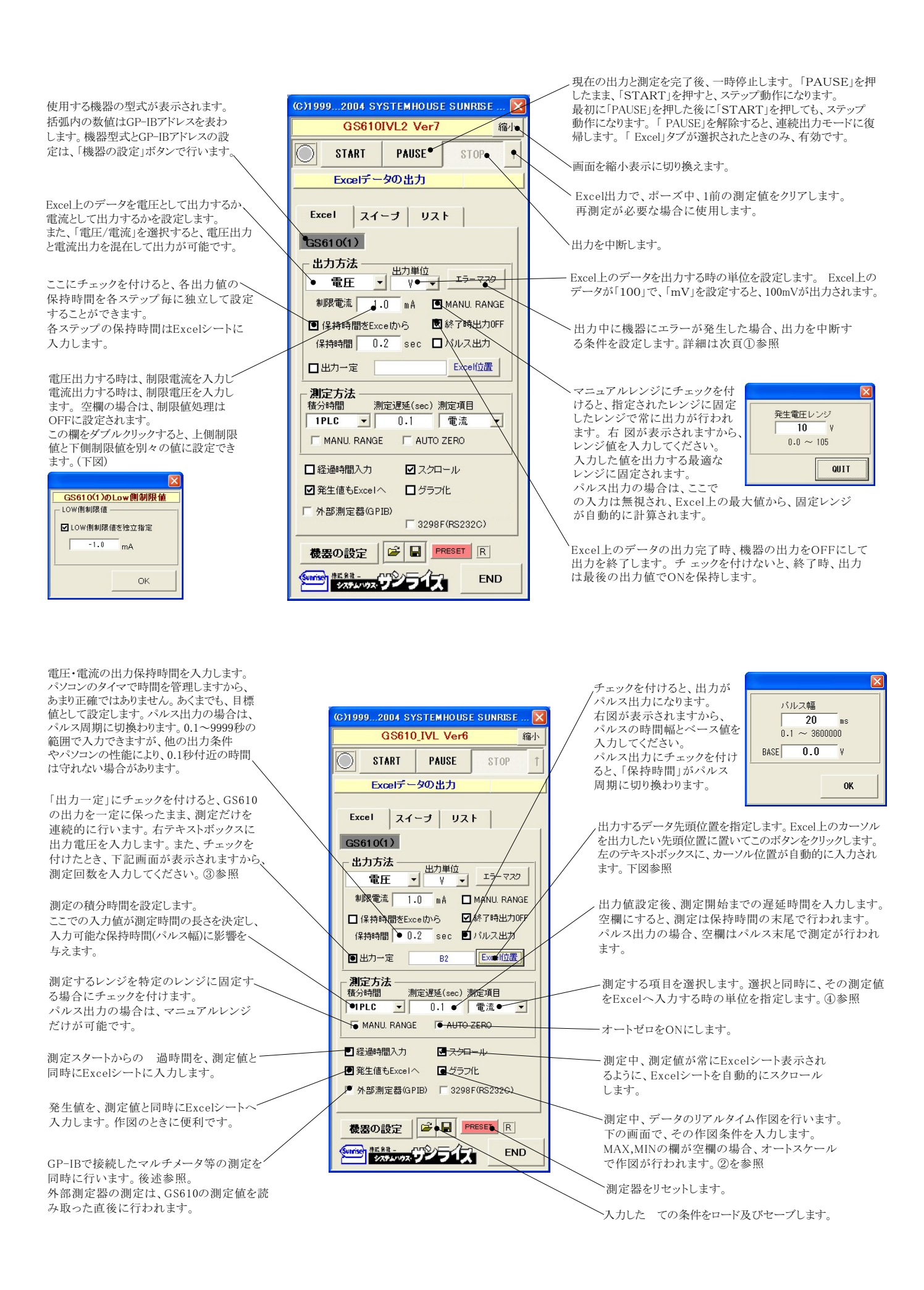

### ①「エラーマスク」(終了条件の設定)ボタン

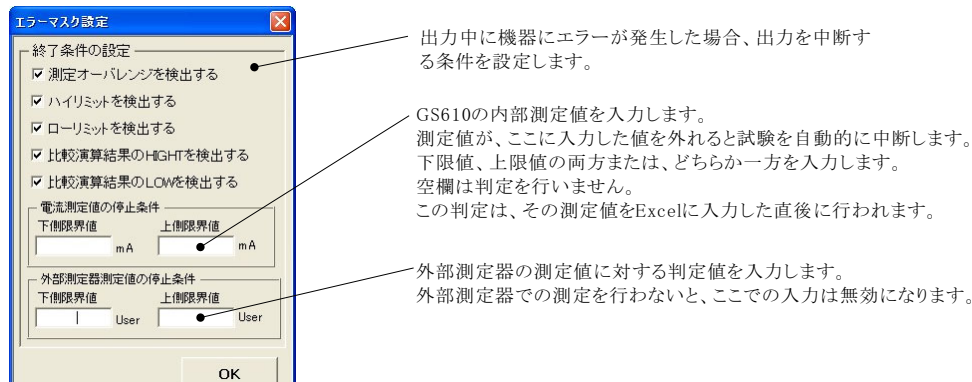

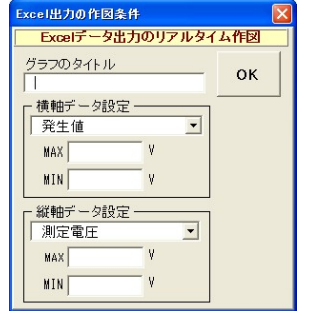

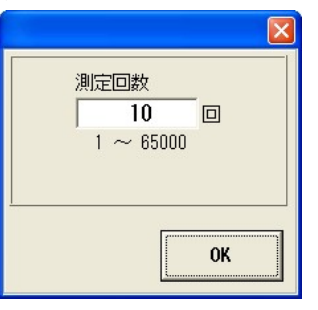

#### ②「グラフ化」にチェック ③「出力一定」にチェック ④測定項目の選択後の単位指定

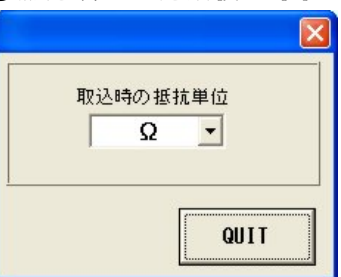

### ⑤外部測定器(マルチメータ等)の設定方法

外部測定器とはGP-IBでパソコンと接続されている必要があります。(下図)

外部測定器から送られてくるデータのフォーマットは、ASCIIであり、複数のデータの場合(Max10個)、データ間はコンマで区切られている必要があります。 注)全ての測定器との通信を保証するものではありません。

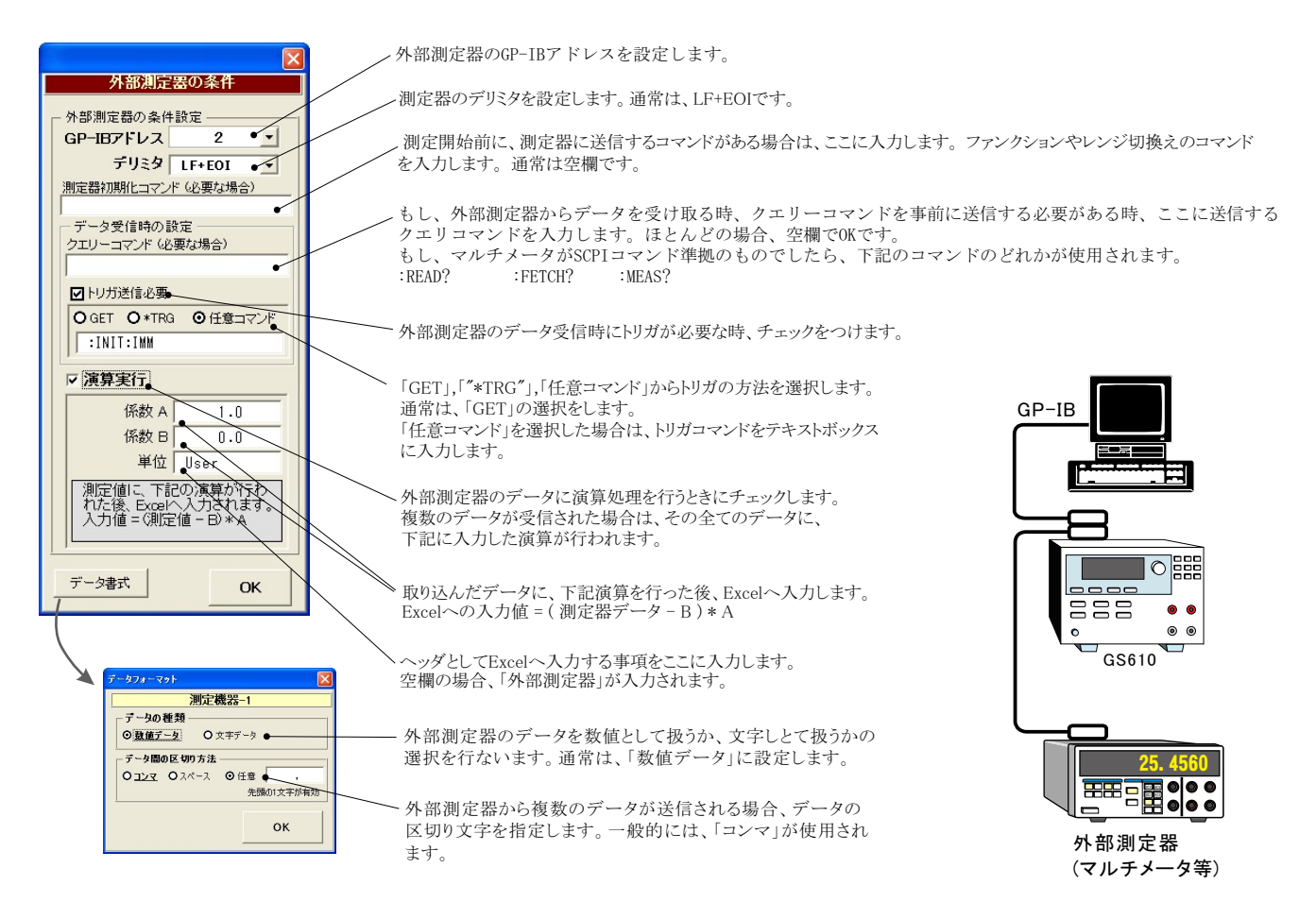

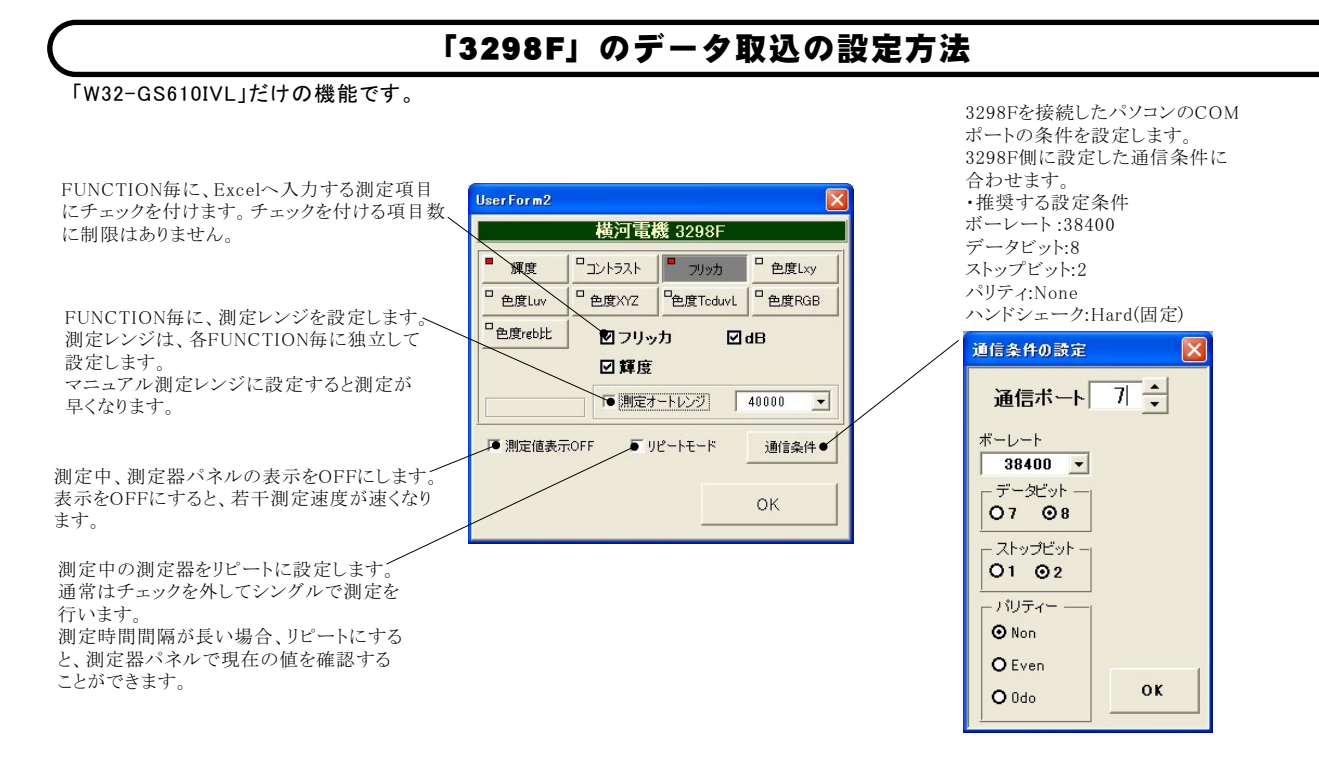

#### I-V-L特性の測定結果例

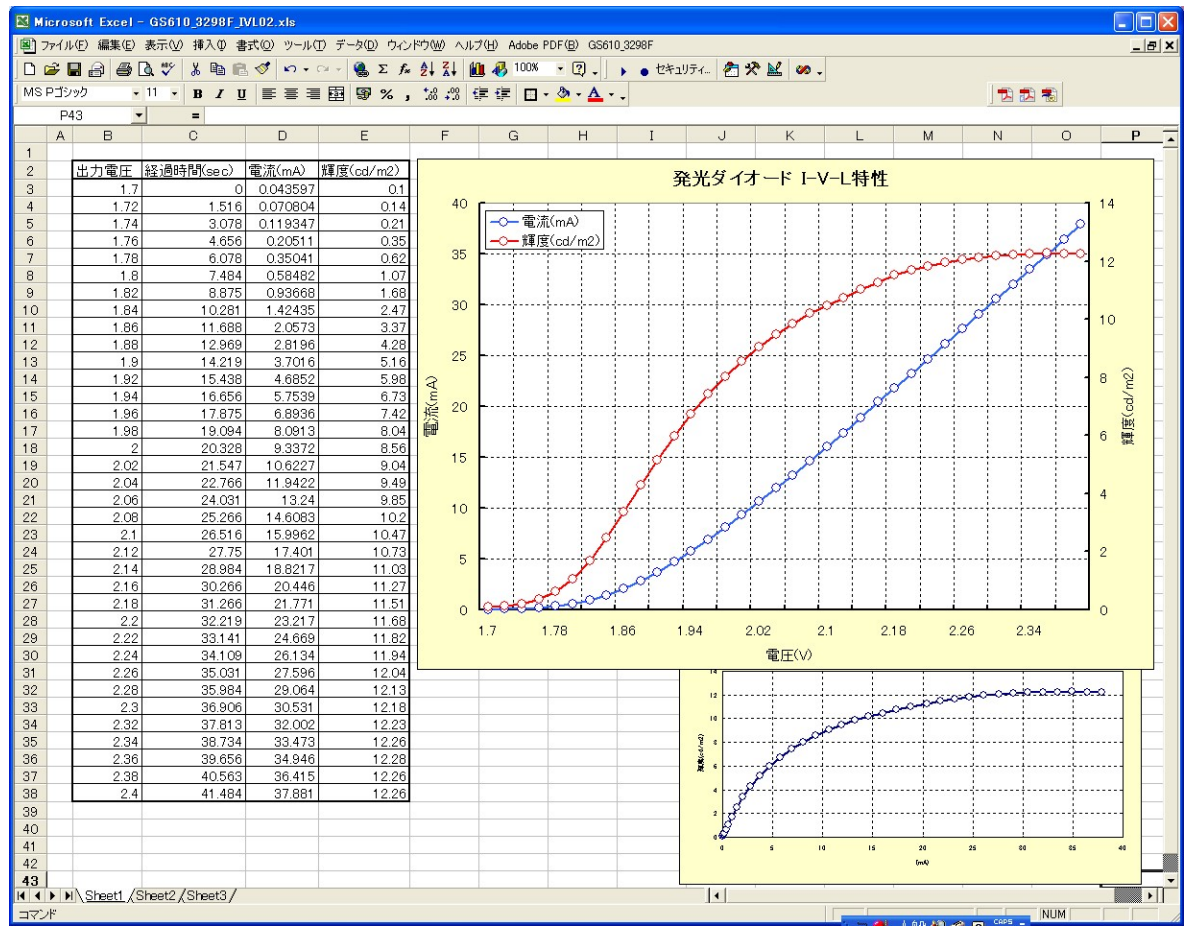

# GS610本体のスイープ機能を使用した測定

測定器のスイープ機能を使用した 測定結果の例

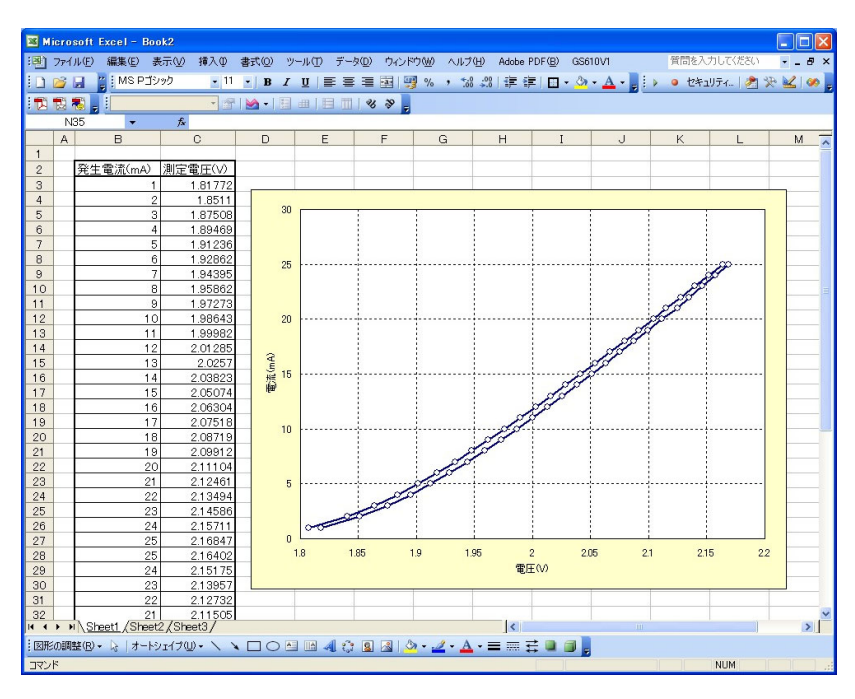

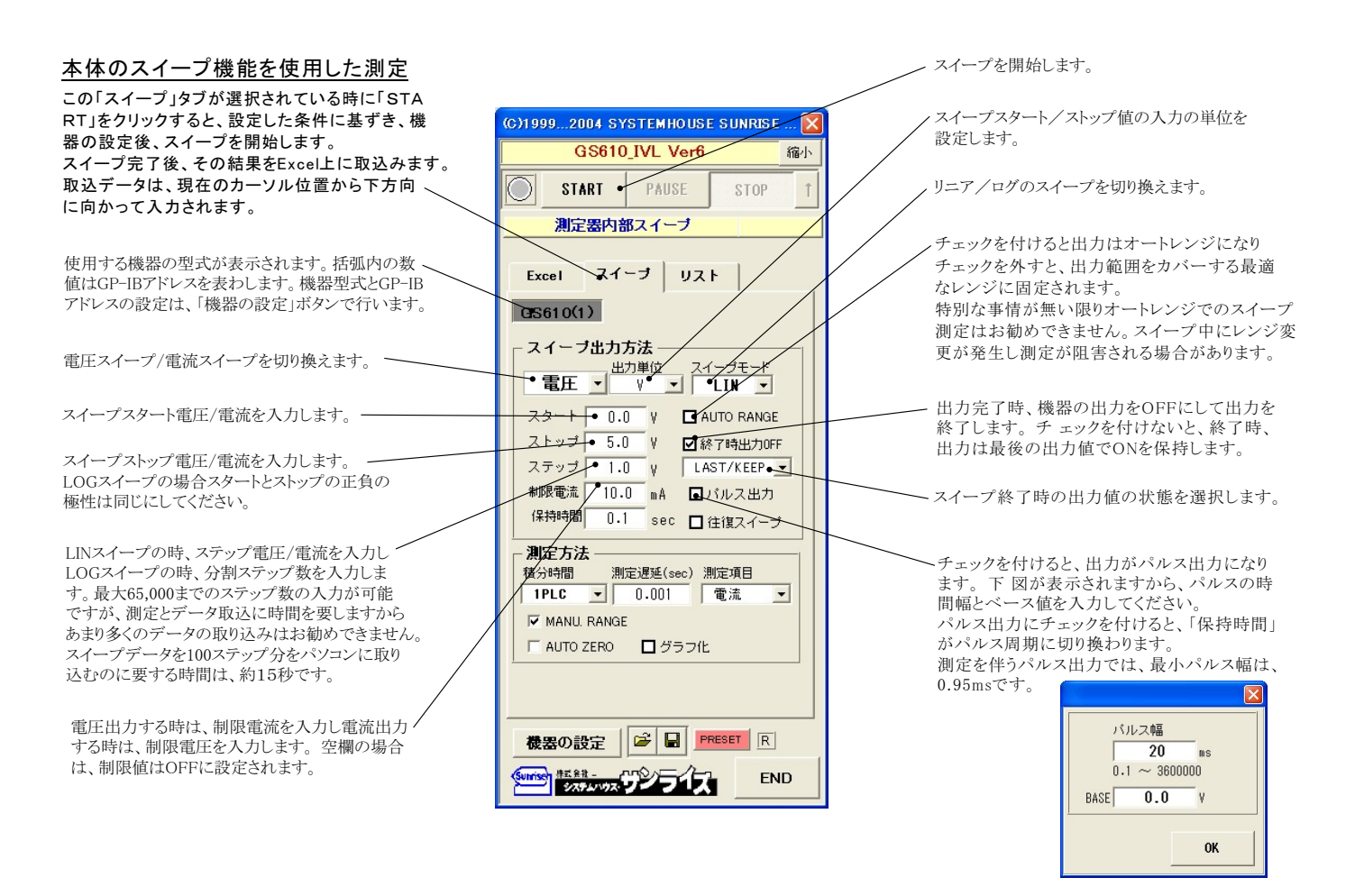

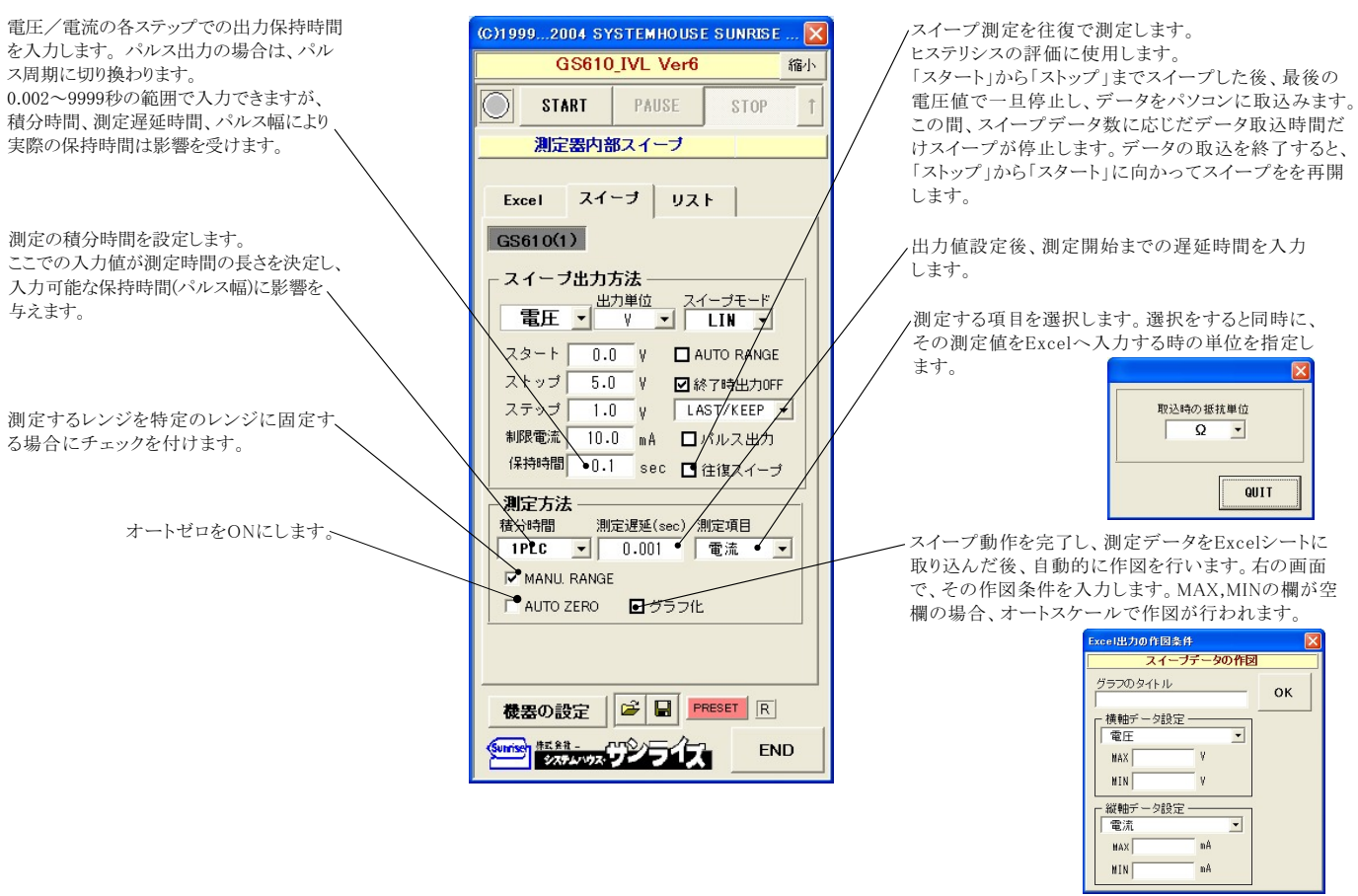

# DC出力の場合のタイミングチャート概略

「Excelデータのリアルタイム出力」の場合、下記の「保持時間」は、パソコン側で時間を管理しますから、高精度な時間は期待できませんし、 繰返しごとの時間のばらつきも発生します。

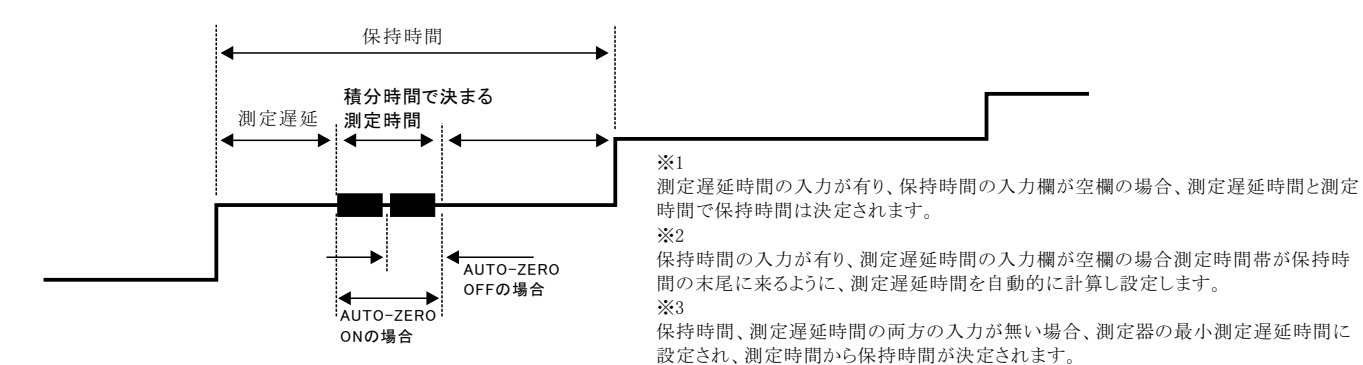

# パルス出力の場合のタイミングチャート概略

「Excelデータのリアルタイム出力」の場合、下記の「パルス周期」は、パソコン側で時間を管理しますから、高精度な時間は期待できませんし、 繰返しごとの時間のばらつきも発生します。

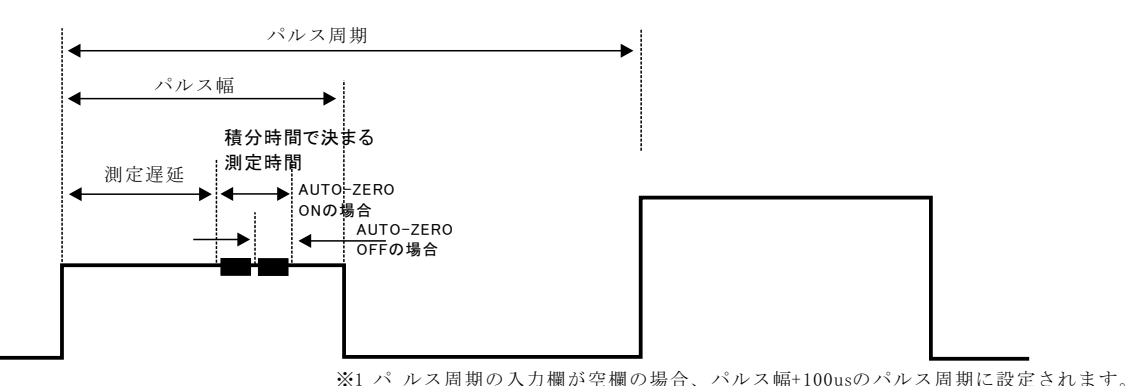

# GS610本体のリストスイープ機能を使用した測定

#### ランダム波形でスイープした例

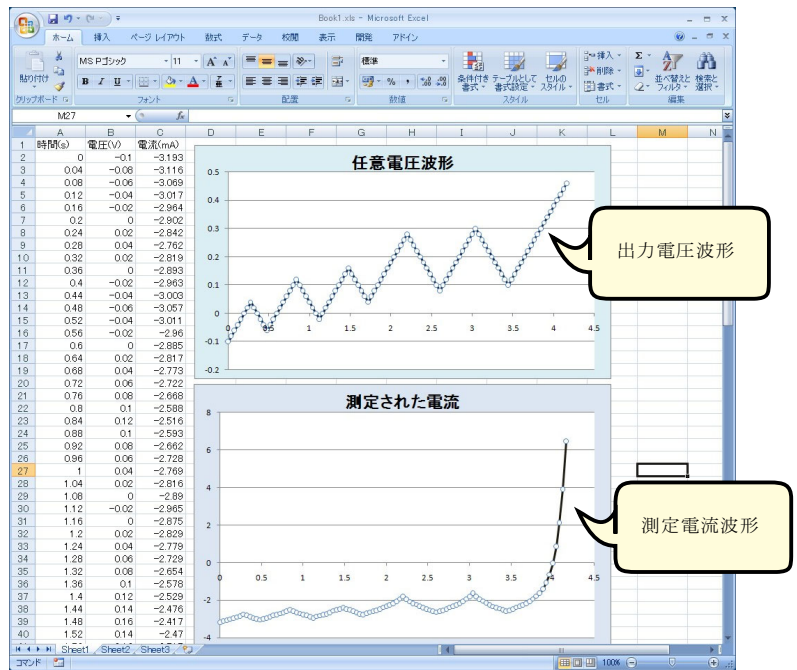

#### Excel上のデータをリスト(プログラム)スイープとして出力

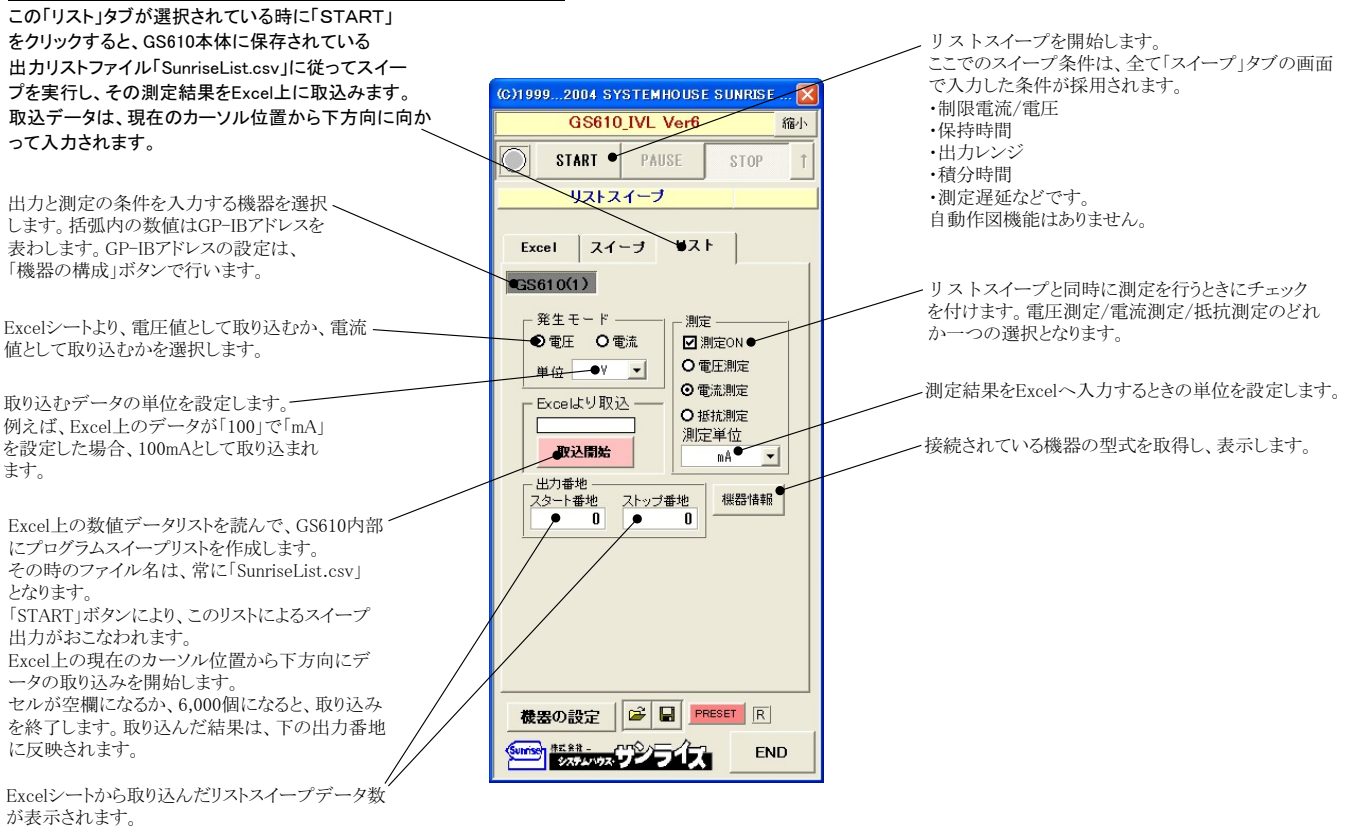